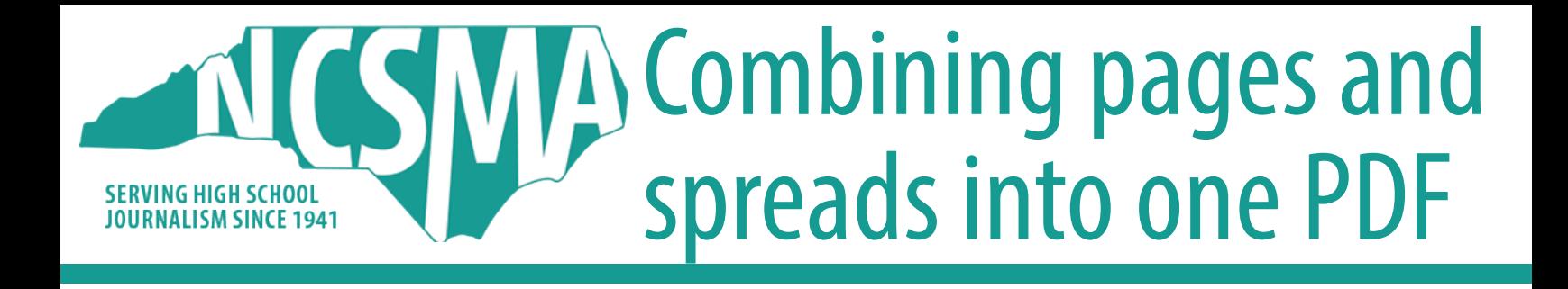

## Option 1: Acrobat Pro

- 1. Open Acrobat Pro<br>2. Select "Tools" in th
- 2. Select "Tools" in the top left corner
- 3. Select Open<br>4. Click the "Ad
- 4. Click the "Add Files" button<br>5. Select your desired files by
- Select your desired files by holding down "shift" and selecting the files.
- 6. Click Combine in the upper-left corner.
- 7. Then select "File" then "Save As"
- 8. Select "Reduce File Size" and where you want the file to be saved<br>9. Name vour file with
- Name your file with the proper specifications

## Option 2: Download a free trial of Acrobat Pro

- 
- 1. Open Acrobat Pro<br>2. Select "Tools" in th<br>3. Select Open 2. Select "Tools" in the top left corner
- 3. Select Open<br>4. Click the "Ad
- 4. Click the "Add Files" button<br>5. Select your desired files by
- Select your desired files by holding down "shift" and selecting the files.
- 6. Click Combine in the upper-left corner.<br>7. Then select "File" then "Save As"
- 7. Then select "File" then "Save As"<br>8. Select "Reduce File Size" and wh
- Select "Reduce File Size" and where you want the file to be saved<br>9. Name vour file with
- Name your file with the proper specifications

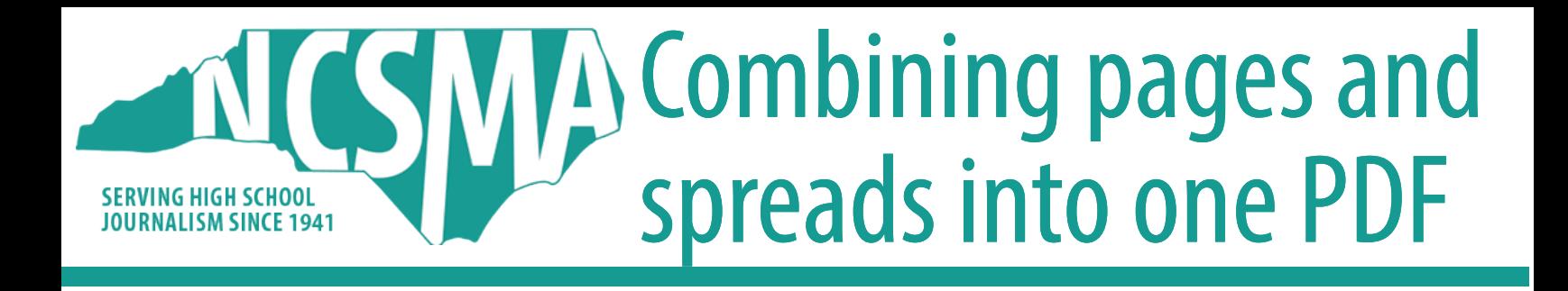

## Option 3 for a Mac: Use Preview

- 
- 1. Open Finder<br>2. Left Click on<br>3. Hover over " Left Click on one of your files
- 3. Hover over "Open With"<br>4. Select "Preview"
- Select "Preview"
- 5. Go to "View" in the toolbar
- 6. Select "Thumbnails"
- Drag other files from Finder underneath the thumbnail of the previous file
- 8. Reorder if needed
- 9. Then select "File" and then "Print"
- 10. Select Show Details if you need to change the orientation
- 11. Select "PDF" and then "Save as PDF" in the bottom-left corner
- 12. Name your file and select its location

## Option 4 for Windows: Use File Explorer

- 1. Right click on the desired files<br>2. Go to the toolbar and hover of
- 2. Go to the toolbar and hover over "File"<br>3. Select Print
- 3. Select Print
- 4. Select "Microsoft Print to PDF" in the drop down<br>5. Select
- 5. Select "Option" and then "Printer Properties" to change the orientation
- 6. Click "Ok" and then "Print<br>7. Name the File and click "S
- Name the File and click "Save"